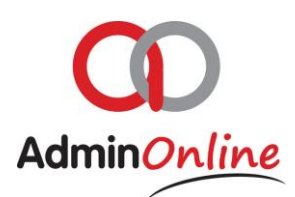

# **Bulk Statements Functionality**

# INDEX

- 1. Add Bulk Statement
- 2. Delete Statement Run
- 3. Delete Individual Statement

*Transactions that are visible on the statements send out will have their statuses changed from "Pending" to "Completed"*

*When a transaction is completed, it is posted to your General Ledger. This action is permanent and cannot be undone*

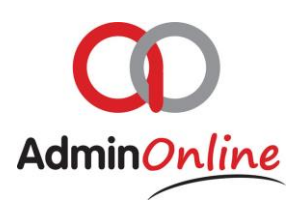

## 1.Add Bulk Statement

The *Bulk statement Run* is design to save you hour's even days in admin time. The system will **calculate**, **prepare** and **pdf** the statement for you. As well as **attach the pdf to an email**, then address the correct person with a customised message and send it out…**all in a matters of seconds!!!**

Go to your "Bulk Statement" button under your menu section

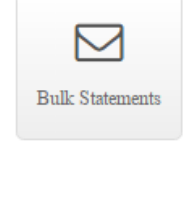

Add Bulk Statement

- Click on "Add Bulk Statement"
- $\triangleright$  Block pops up in the middle of the screen
- $\triangleright$  You can select a current or future date when you would like the statements to be released

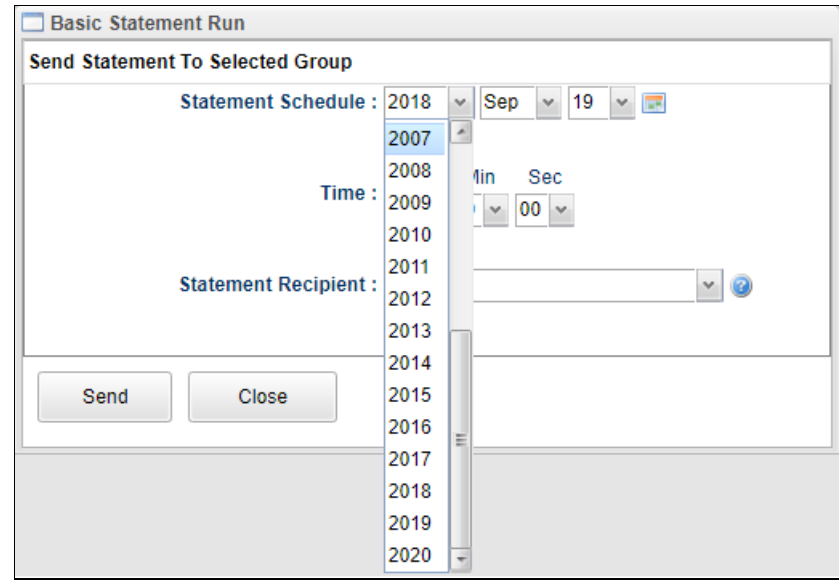

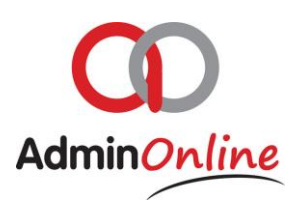

 $\triangleright$  You can also select a time in advance you want the statements to be released.

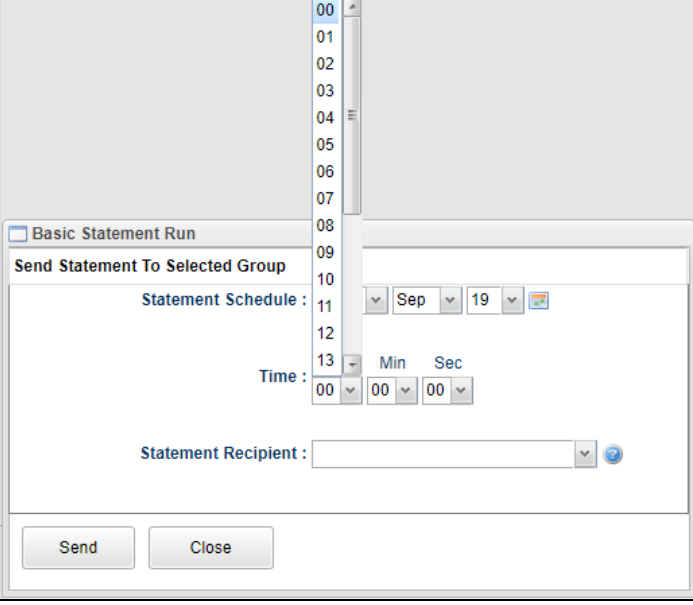

- $\triangleright$  Open the drop down option to make a selection of how you want your statements to go out in bulk. You can choose to send to….
	- Accounts in Debt System will only send to accounts that owe you money
	- All Accounts System will send statements to All your accounts
	- Service System will send statements affiliated with that service

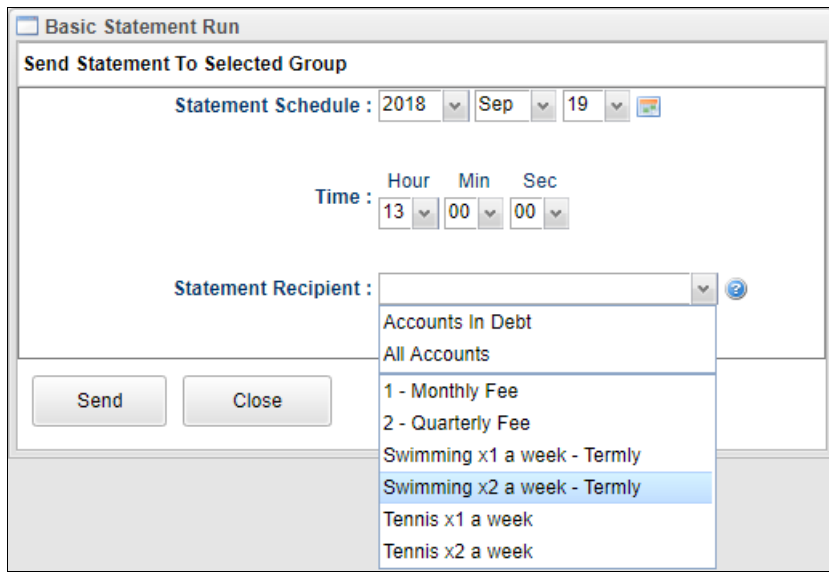

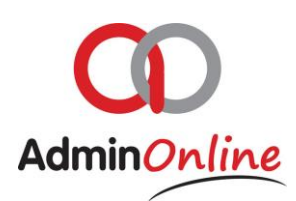

- $\triangleright$  Then click on send and the system will populate a line on the top half of the screen of the statement run with details.
- $\triangleright$  The bottom half represents the people who will be receiving statements sent via sms or email.

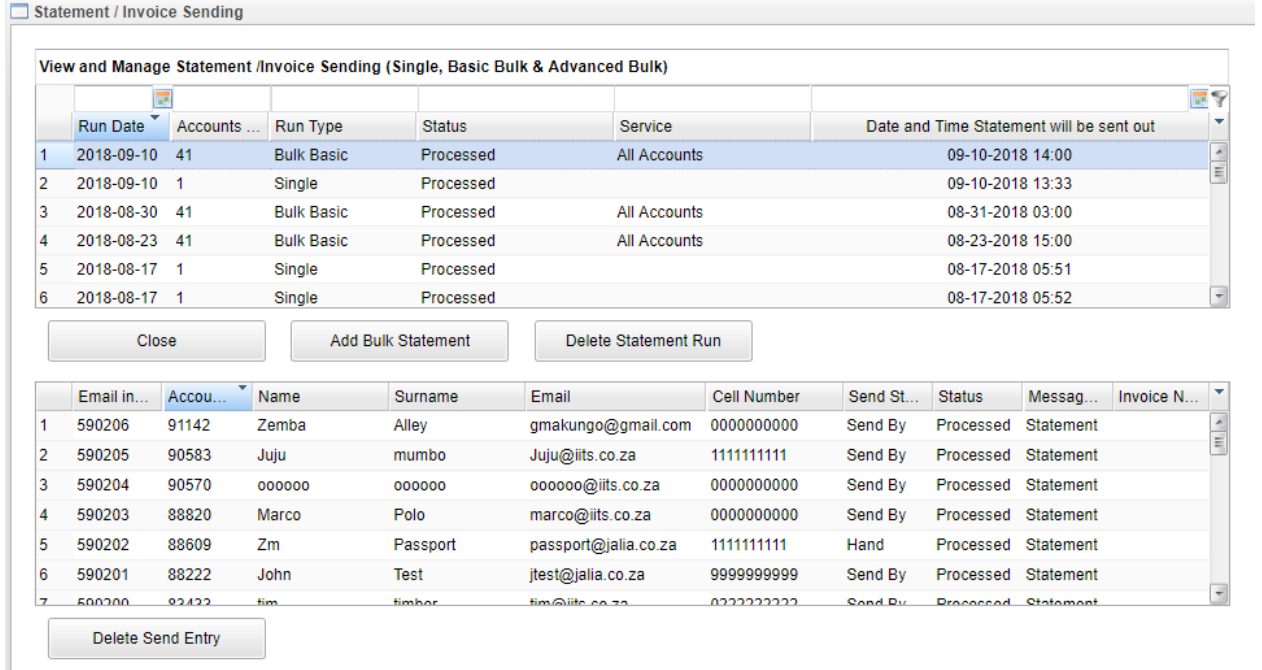

 $\triangleright$  The system will now send out the statements on the day and time you have requested.

#### 2. Delete Bulk Statement

If you want to remove the statement run for any reason, it may be removed based on the condition the statements have not already been sent out

- $\triangleright$  The top half of the screen is populated with a line for every Statement Run
- $\triangleright$  Simply highlight that Statement run

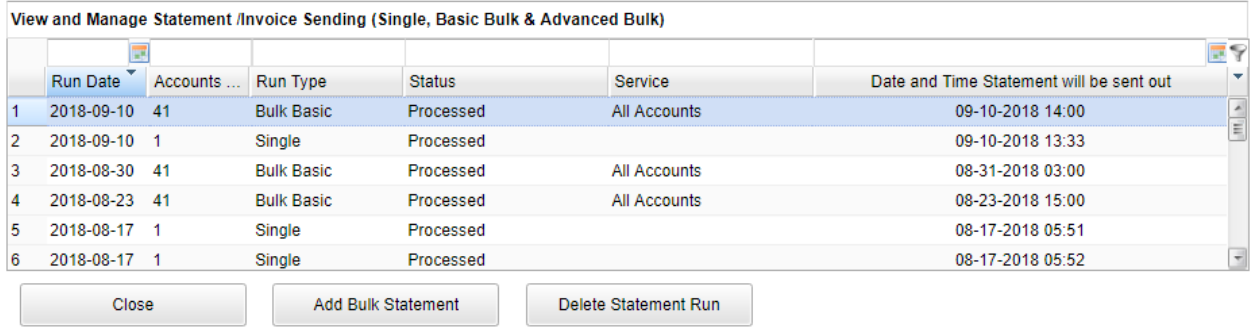

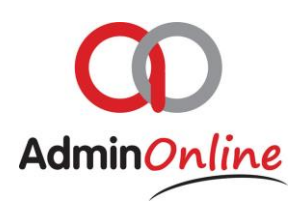

- Then click on "Delete Statement Run" button Delete Statement Run
- $\triangleright$  The system will remove that Statement run off the list and NO statement will go out for that Statement Run you removed.

### 3. Delete Send Individual Statement Entry

Let's say you are happy with the Statement run to go out, but there is only one parent's account you want to exclude from it. You can simply remove it individually off the list

- $\triangleright$  Still in your Bulk Statement section
- $\triangleright$  Highlight the Statement run on the top
- $\triangleright$  The individual accounts to whom statements will go out are populated in a list below
- $\triangleright$  Highlight the account below you want to remove

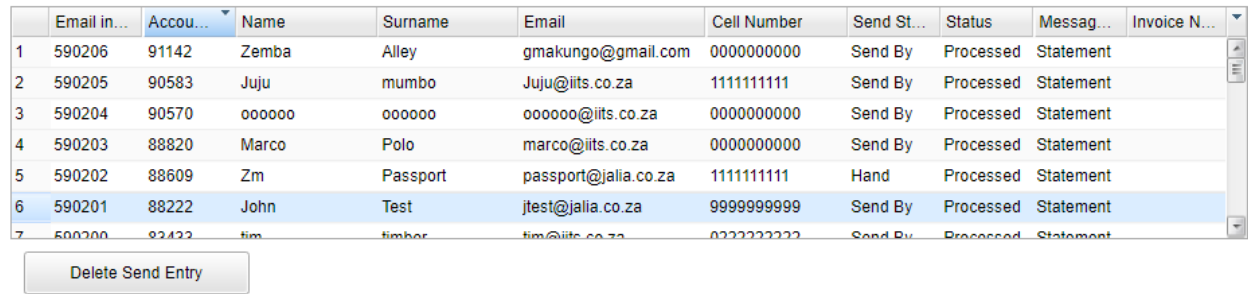

- ▶ Click on "Delete Send Entry" button below
- $\triangleright$  The system will now remove that parents account from the Statement run and the rest of the statements will go out as per your day and time set